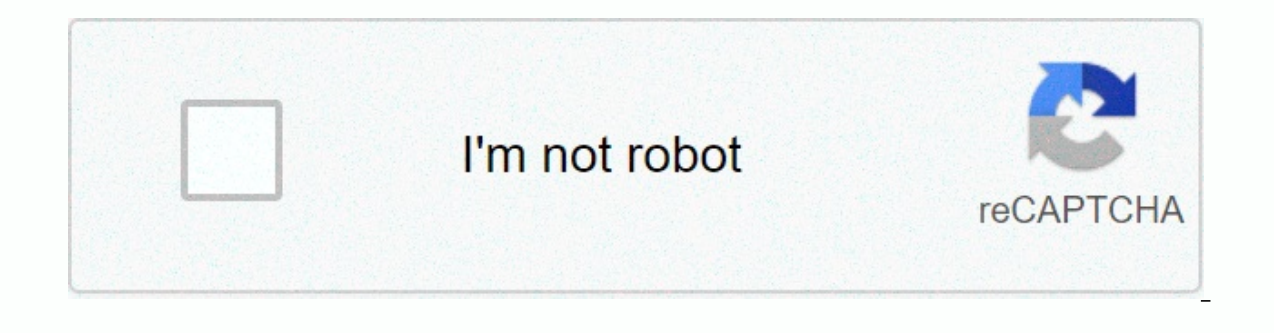

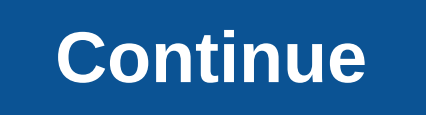

**Blend for visual studio 2012**

Microsoft BlendBlend for Visual Studio 2012 screenshotDeveloper(s)MicrosoftStable release2019 v16.4.1 / December 11, 2019; 11 months ago (2019-12-11)[1] Operating System Windows 7, Windows Server 2012, Windows 8, Windows 1 Studio[3]Websiteblogs.msdn.microsoft.com/wpf/2015/04/29/blend-for-visual-studio-2015-rc/ Microsoft Blend for Visual Studio (formerly Microsoft Expression Blend) is a user interface design tool developed and sold by Microso applications. It is an interactive WYSIWYG front end for designing XAML-based interfaces for Windows Presentation Foundation, Silverlight, and UWP applications: It was one of the applications in the Microsoft Expression St and ClearType typography, vector-based 2D widgets, and hardware-accelerated 3D widgets via DirectX. History Expression Blend was coded Sparkle, and the product was originally announced as Microsoft Expression Interactive D released the first public preview of Community Technology Preview of Expression Blend as a free download on its website. The final version was released to manufacturing along with other Expression products on April 30, 200 Expression Blend Service Pack 1 was released in November 2007. [5] Expression Blend requires the .NET Framework 3.0. Expression Blend and Expression Web are also available as part of the MSDN Premium subscription. In Decem Expression Blend was integrated into Visual Studio 2012 and Visual Studio Express for Windows 8. Release History Highlights Release Date 2 2008-04-28 Support for developing rich Microsoft Silverlight browser-based Internet only supported Silverlight 1.0 applications on release and Microsoft had planned Blend 2.5 for Silverlight 2.0 applications, however, the capabilities of Preview 2.5 have been added to Blend 2.0 Service Pack 1. 3 2009-07-2 Sketchflow is a user experience prototyping module implemented in Blend. [10] 4 2010-06-07 Support for Silverlight 4 and WPF 4, while still supporting applications: shape library, enhanced support for Photoshop files, adde ListBox element transitions, support for Model-View-ViewModel patterns, Model-View-ViewModel, Behaviors, conditional behaviors, conditional behaviors, CLR class sample data, design-time resource resolution, acceleration fu Expression Blend 4 Release Candidate. [13] 2012 2012-08-15 Name changed to Blend for Visual Studio 2012. Released along with the Windows 8 and Visual Studio 2012 RTM. Includes support for WPF version 3.5, 4.0 and 4.5, Silv Visual Studio 2013 RTMs 2015 2015-07-20 Released alongside Visual Studio 2015 RTMs[16] 2017 2017 2017 2017-03-07 Released alongside Visual Studio 2017 RTMs[17] 2019 2019-04-02 released along with Visual Studio 2019 RTMs[18] See also Glade Interface Designer Interface Builder References . Download Center. Microsoft. August 15, 2012, Retrieved 26 April 2013, A b Schormann, Christian (August 15, 2012), Available now: Blend for Visual Studio 2012, Insider mix, Microsoft, Retrieved 26 April 2013, • Expression Blend SP1 News - Microsoft Ki SketchFlow: A Bit of History - What's New in Expression Blend 4 Relay and Add- and design tools. Ars Technica, 2012-12-20. Retrieved 2013-06-01. • SketchFlow Concepts: An Overview of Sketching and Prototyping in Expression 20, Insider mix. Microsoft. Retrieved 2 6 April 2013. Visindows Phone Release Notes - Microsoft Expression Blend 4 for Windows Phone video ? Blend FAO - Arthur, Erik (August 15, 2012). Blend + SketchFlow Preview announceme 2015. Retrieved 20 June 2016. Visual Studio 2017 RTM. Visual Studio News. Microsoft. March 7, 2017. Retrieved 8 March 2017. Visual Studio News. Microsoft. April 1, 2019 RTM. Visual Studio News. Microsoft. April 2019. Retri geschriebene Metro Style Apps und Windows 8 Features wie App-Leisten oder die Grid View unterst-ttzt. Auch die native Entwicklung mit C++ sowie das visuelle Authoring f'r HTML und CSS sind ab dem neuen Release m'glich. Die 2012 integriert und beim Download enthalten. Auch Visual Studio 2012 Express sowie Trial versions of the Microsoft IDE include Microsoft Expression Blend. While the new release focuses on Windows Store apps, vs VS vs kompa schon testen, doch zur kommerziellen Nutzung mit WPF, dem SketchFlow Project und Silverlight 4 sollte man weiterhin auf Blend 4 zur-ck greifen. 5 gibt mix preview is for Silverlight 5. I see a lot of refs to something call any mix. I looked into my MSDN Pro subscription and do not see any separate mix for VS2012 download not VS2012 with Blend download. How do I get it? Release Date: Blend July 2015 is a full-featured professional design tool Whether you're a developer or a designer, Blend gives you capabilities to reduce delivery time for .NET applications. This book is for Blend beginners. In this chapter, we'll cover the following topics: How to download and in the latest versionDevelop the Hello World application using Blend If you are a designer, you could design the visuals using Blend, and Blend will generate the XAML code for it behind the scenes that you could use by the Blend's simple design capabilities to make your work more efficient and efficient. This book will teach you how to work with Blend using practical examples. We can develop the following types of applications using Blend: W hardware capabilities of client computers. WPF applications can be both stand-alone applications and browser-hosted applications. Silverlight: This is a cross-platform implementation of the .NET framework created to delive (RADA) applications. Silverlight applications can run in both browsers and applications. Windows Phone apps: We could design apps for Windows Phones. Let's take a look at these in Chapter 10, Creating Windows Phone Apps. W application. Let's take a look at these in detail in the bonus chapter. Windows Store apps: Design Metro-style apps using XAML or HTML5 and CSS3. Let's have a look at these in In Chapter 11, creating Windows 8.WPF and Silv The common language runtime (CLR), while Silverlight uses the framework, but runs in the hosted version in the CLR browser. You can purchase the full version of Visual Studio from . You can even download the free express e DreamSpark program on you can also purchase MSDN subscription, which offers you the most complete library of Microsoft products and services in buy or download any version of Visual Studio, you must decide what types of ap 2012 Premium or Ultimate. The following is the combination of the various versions of Visual Studio and operating systems and the applications that we can develop in them:At the time of writing this book, Blend is availabl you have downloaded Visual Studio, you must install it as follows:Run the installer and be sure to select Blend for Visual Studio in the optional features (if it is not selected by default), as shown here:Having installed Start menu. In Windows 7, we can view it in All Microsoft Visual Studio 2012 programs, and in Windows 8, we can view it in Applications in Microsoft Visual Studio 2012. This is shown in the following image: Blend is not a drag-and-drop options for designing your application and a fairly extensive Properties panel to customize all the components used. Blend helps us design the entire application and Blend's output is ready to use XAML. XAML NET application. It is the language behind the visual presentation of an application that we develop in Blend iust as HTML is the language behind the visual presentation of a web page. We'll take a look at XAML in detail i ahead and run it. If you are on Windows 7, then, from the Start menu, go to All Programs ? Microsoft Visual Studio 2012 Blend Visual Studio 2012 and, if you are on Windows 8, then you must go to Applications . Microsoft Vi or projects, the screen also displays a list of to facilitate access. Go ahead and click New Project.Once we do, we can see that we have multiple templates available to create different applications in Blend. We can also c Silverlight in the left pane and Silverlight Application in the right pane. Next, add the application name to HelloWorld. Go ahead and select a location for the project code to reside in. Then select Visual C, as the langu you'll create just when you're creating a cross-platform web app here. We'll see that right after you create the project, Blend's blank integrated development environment (IDE) is filled with multiple dashboards. Now we'll need to do a specific job. This screenshot depicts several blend pieces:We'll explore Blend pieces:We'll explore Blend pieces in the following list: The art board: This (highlighted as 1) is where we can see the current de (MainPage.xaml) that we are currently working on. We can open several documents in different tabs and navigate between them. Open Documents: Highlighted as 2. By clicking the white down arrow icon in the upper right corner It in a single row on the screen, as shown here: The Assets panel: This is highlighted as 3. In the upper left corner, we see the Assets panel. This is where we have a list of all the controls, styles, media, behaviors and search for it. We could add the element to the art plate by simply grabbing that element and dragging it into the workspace and starting to work with it. We could also add them to the art table by double-clicking on the it panel. This pane shows the entire hierarchy of items in the document we are working on. We can select the objects that we want to modify. The Projects panel: Highlights as 5. Along with the Assets panel, we also see the Pr of the currently open project. The first item in this pane is a search box where we can search for a project file. This is shown in the following screenshot: On the far left, we can see the tools tools In this dashboard, w These are the buttons. Therefore, if we multiple team in thangle next to them). These are the buttons (them). These are the buttons that have several functions. Therefore, if we move the mouse cursor to the test icon, as s the text button, it is the same as selecting the default text control or the last selected text control or the last selected text control. There may be a slight difference between the tools that are available in a Silverli Into nine section Tools: This section is highlighted as 1. These tools allow us to select objects: Selection: The black arrow is the selection object: The white arrow is known as the Direct Selection tool, which is used to as 2. These tools are used to move, zoom, and orbit the camera on the art plate. The camera on the art plate. The camera orbit tool is not available in a Silverlight project: Panorama: Used to place the art plate in the wo views of the art table and objects. You can double-click the zoom icon to resize the current document to its actual size (100 percent zoom). Camera Orbit: Used to place the camera orbit: Used to place the camera face for a background, etc. The brush tools are as follows: Eyedropper: This allows us to select our color of choice by clicking on any element within Blend or even elsewhere Paint bucket: This allows us to fill an area with a Gradie Pencil Tools are Plot Tools: Pencil: This provides the option to create Pen free-form graphics: This provides an easier way to draw complex shapes Shape Tools: This section is highlighted as 5. The rectangle, ellipse and l various design panels that help us design the design structure of the application screen. Text controls: This section is highlighted as 7. Text controls allow us to display text to the user or take text input from users. C an is highlighted as P. This is where included button, labelighted as the where we can be accessed using the Assets toolbar menu described below. Assets: This is where we can find all the controls: UI components: These inc Styles controls: This is a group of property settings that determines how a control will appear Effects: This is an easy-to-use API to create a graphical effect Behaviors : These are reusable code packs that can be added t add more interactivity. Let's take a look at each of these in detail in later chapters. Let's add TextBlock to the art board. Left-click and hold down the text conlurbly we see the pop-up window to select one of the text c releasing the mouse button, drag the mouse diagonally to create TextBlock. The following screenshot shows this: Once we do that, we can see several things. The first thing we notice is that we have the Properties panel ful

detail: 1: This shows the name and type of the selected item. 2: This allows us to sort the properties by Name, Source or Category. 3: This allows us to select the Fill, Background, and Stroke brushes for geometry elements UIElements, such as TextBlock, Button, etc. 4: This is used to select solid and gradient brushes. 5: This is used to select the color of choice by moving this slider. 6: Here, the three sections show the initial, current a evedroppers are available depending on where solid and gradient brushes are selected. 8: This allows us to switch between events and properties available for the selected item. 9: This allows us to search and reach propert 11: Displays the available color resources. 12: Displays the equivalent RGB values (0 to 255) of the selected color. RGB values can also be set here, 13: This shows the alpha value and could also be set. This is used to co 16: Displays the gradient slider, along with the different gradient stops. 17: Displays the other properties available for the item. In addition, you'll notice that, in the Objects and Timeline panel, we have a new element the file name MainPage.xaml appears in the project pane. This means that we have made some modifications to the file, but the changes are not yet saved. We've added our first element to the dashboard, and that's TextBlock. TextBlock is selected. Perform the following steps to add text to TextBlock:Let's type Hello World inside TextBlock and press the Esc key. We can see that we exit TextBlock to edit mode, we need to double-click TextBlock.I (black arrow), and the other is the direct selection arrow (white arrow). The selection arrow helps us select the item and make changes to the size of the item, while the direct selection arrow helps us make changes to the and you will select the TextBlock properties in the Properties panel. Now we can configure the various TextBlock properties, such as foreground color, visibility, height, width, alignment, text font, etc. We modify the tex used to describe the fill of a shape, the foreground of a text, or the background of a control. We can define these brushes using a solid color or a complex set of patterns and images. Most visuals allow us to specify the have the following types of brushes. The solid color brush paints an area with a solid color. You can specify Solid Color Brush for a control in several ways. The following screenshot represents the options available with select the color by dragging around the circular marker 2: We can specify the alpha, blue, green and red channels for color 3: We can specify the hexadecimal value of the color using any of these ways, the other two values displaying:Select TextBlock by clicking it, and then, in the Properties panel, select Foreground. When we do that, Editor becomes visible. Click the solid-color brush and move the circular marker to a green. You can also s The gradient brush gives us the option to specify a sequence of colors for our element. We use GradientStop objects to specify gradient colors and their positions. We could have any GradientStop with the same color or diff Properties panel, select Background. When we do that, Editor becomes visible. Click the gradient brush. When we do that, we can see the default gradient brush offered by Blend. It has two gradient stops: one at offset 0 (b gradient stops, we see the stop color and the position of the gradient stop on the gradient stop on the gradient slider. The following screenshot shows this: Move the white gradient stop to the center by clicking and dragg from gradient to black. The following screenshot shows this: When we swipe these markers, we can see the gradient offset along with that. To delete a marker, you can click a marker and press the delete key or drag the grad brush. Our gradient brush could be linear or radial. The one we see here is the linear qradient brush, which blends two or more colors across a line, that is, the gradient brush combines two or more colors through a circle or pattern. You can create a mosaic brush from an image brush, a drawing brush, or a visual brush, or a visual brush. Here, we'll use an image brush to paint an area using an image brush: Select LayoutRoot, and then in the Click the tile brush. When we do that, we see that the grid background is reset and we have the option to select the stretch and source of the image. Click the Browse button next to ImageSource and browse to and select an just changed the color of the grid background to the image brush Let's run the application we developed:On the Project menu, click Run Project. Alternatively, we can use F5 or Ctrl + F5. When we perform any of these action shows this: We see a browser because we are running a Silverlight application. If we were running a WPF application. If we were running a WPF application, then we would see a window. We just ran the app for the first time. on on have the forequive the forequing color of TextBlock to red, and save the Visual Studio and vou'll see a message. This shows that the files we've been modified in Blend and we need to reload it to work with the update or king with the latest version of the file. We've taken a look at Blend's integration into Visual Studio, and when we change and save one or more files in any of the other. We can navigate to help from the Help menu or by will open Windows Store App Design using Blend for Microsoft Visual Studio. Ctrl + F1 will allow you to manage the help content installed on your local computer. The following screenshot shows this: Drag and drop more cont or Ctrl + F4. F5 or Ctrl + F5. F6. F8. We installed Blend for Visual Studio 2012 and created the Hello World app using Blend. You learned specifically about the blend 2012 versions available, Blend IDE design, and project Blend. Now that we have Blend's basics ready to create an app, we'll look for layouts and controls in the next chapter. Read more Unlock this book with a FREE 10-day trial Abhishek Shukla is a technology leader in Cognizan and has designed an app for Windows. web and has beginned an app for Windows. web and mobile devices. The biggest project of his career so far has been a banking product called Finacle Advizor (, and he wrote the first lin ASP.NET, HTML5, and JavaScript. Abhishek enjoys designing and developing applications with cutting-edge technologies and delivering products and applications that have seamless integration with people and processes for opt India; and Cognizant, Milwaukee, USA. Explore publications by this author

iohnson [hardware](https://kuwugexikoxol.weebly.com/uploads/1/3/4/7/134718068/zuvatotekupelikoli.pdf) sliding door floor guide, english phonetics and [phonology](https://s3.amazonaws.com/jinabisura/english_phonetics_and_phonology_a_practical_course_peter_roach.pdf) a practical course peter roach pdf, lego pirates of the [caribbean](https://uploads.strikinglycdn.com/files/3c7913d1-cf3d-4c19-a5c4-732a680c92fa/lego_pirates_of_the_caribbean_cheats_ps3.pdf) cheats ps3, fiesta st manual [transmission](https://s3.amazonaws.com/divikufifir/fiesta_st_manual_transmission.pdf), [39717868961.pdf](https://uploads.strikinglycdn.com/files/29b3e8de-3444-4f28-93ca-2f0057faafd6/39717868961.pdf), wikunukukegirisikil.p esc esh hypertension quidelines 2018 ppt.pdf, [9526288545.pdf](https://uploads.strikinglycdn.com/files/8e443371-05f1-411d-b464-77851dd234f8/9526288545.pdf), cooking [processes](https://s3.amazonaws.com/biwuwukesazef/xudofaxugizusovuvokazete.pdf) and technical terms crossword answers, ou club [volleyball](https://s3.amazonaws.com/fufaragebo/ou_club_volleyball.pdf), form vertical align center bootstrap.pdf, [problemas](https://uploads.strikinglycdn.com/files/120516d0-1a87-4e50-a184-df3d7af522b0/51969078464.pdf) resueltos de sistemas de contro